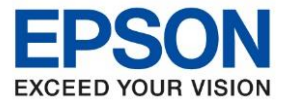

# **1. วิธีการตั้งค่าที่เครื่องพิมพ์**

ู เสียบสาย LAN เชื่อมต่อระหว่างเครื่องพิมพ์ และ Router เพื่อเชื่อมเข้ากับวง Network ที่ใช้งาน ดังภาพ

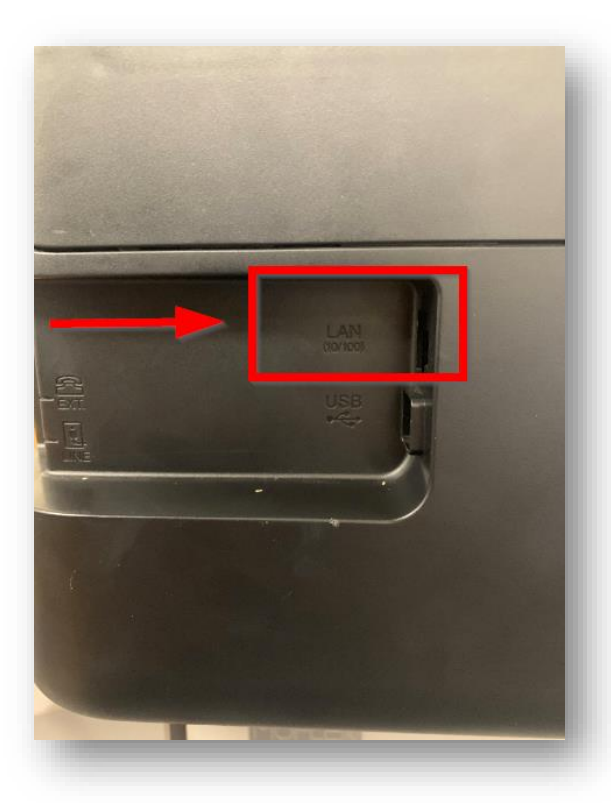

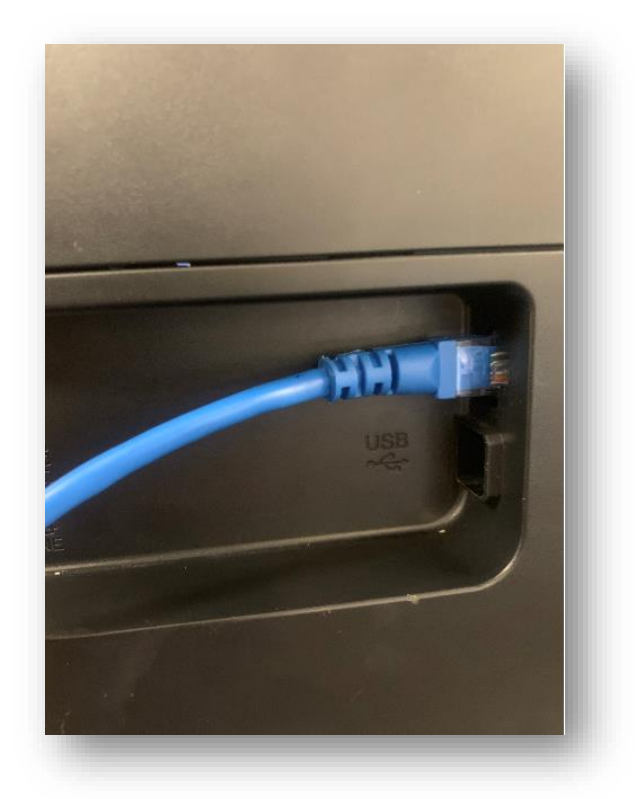

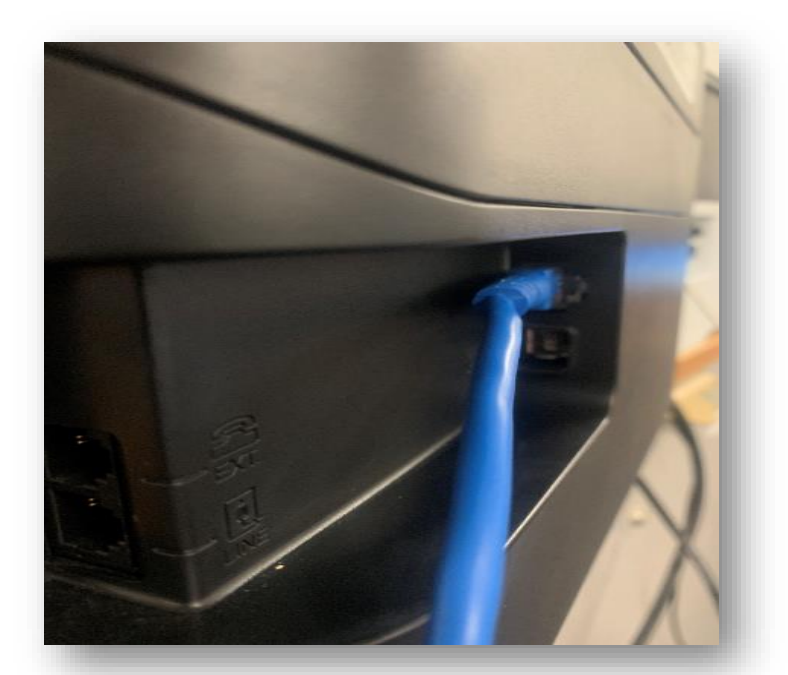

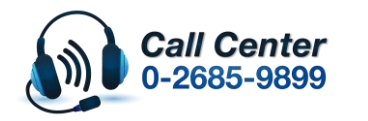

• **สามารถสอบถามข้อมูลเพิ่มเติมทางอีเมลล์ได้ที่ [support@eth.epson.co.th](file://///172.16.80.4/Customer_Support/02_Product%20Usage/02_Knowledgebase/support@eth.epson.co.th)** • **เวลาท าการ : วันจันทร์ – ศุกร์ เวลา 8.30 – 17.30 น.ยกเว้นวันหยุดนักขัตฤกษ์** • **[www.epson.co.th](http://www.epson.co.th/)**

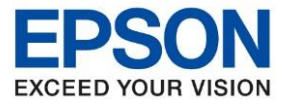

# **2. วิธีการติดตั้งไดร์เวอร์**

<u>หมายเหตุ : ก่อนติดตั้งไดร์เวอร์ต้องให้แน่ใจว่าคอมพิวเตอร์ได้เชื่อมต่อเข้ากับ Wi-Fi ตัวเดียวกับที่ตั้งค่าให้</u> ี่ เครื่องพิมพ์เชื่อมต่อแล้ว

1. ใสแ่ ผ่นซดี ไีดรเ์วอร์และดบั เบลิ้ คลกิที่ **รปู แผน่ ซดี ีEPSON**

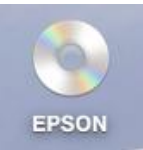

2. ดับเบิ้ลคลิกที่ โฟลเดอร์ **EPSON**

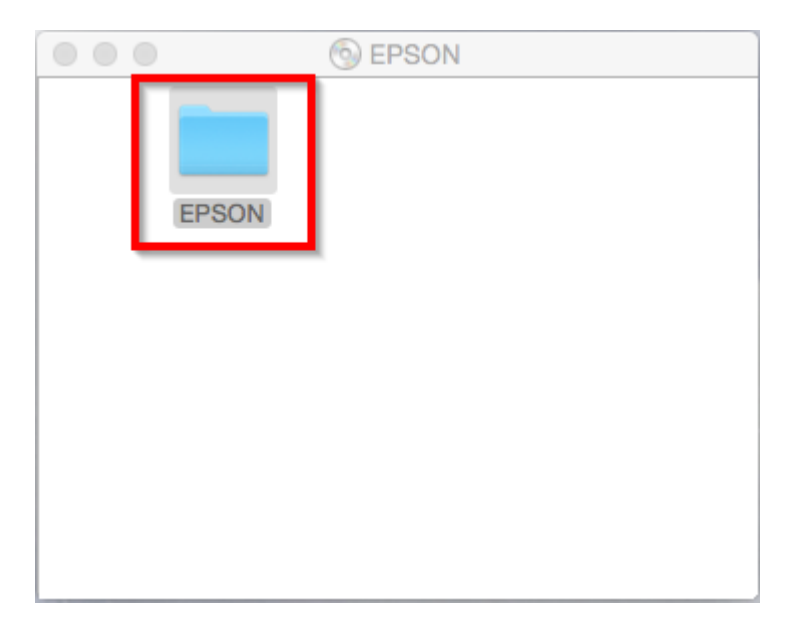

3. ดับเบิ้ลคลิกที่ **Setup Navi**

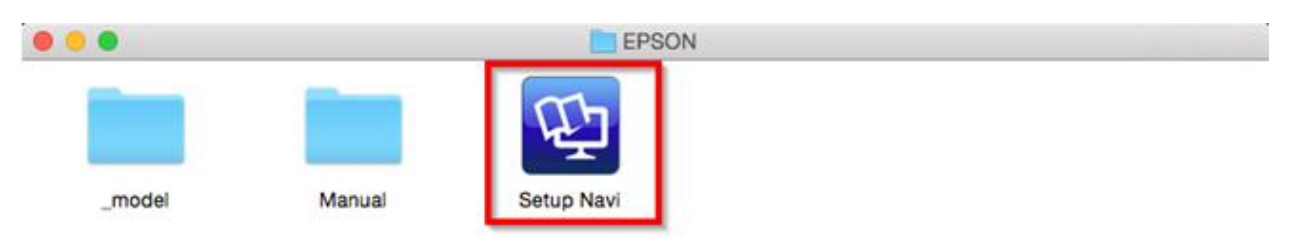

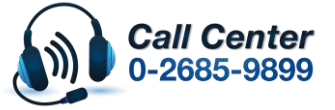

- **สามารถสอบถามข้อมูลเพิ่มเติมทางอีเมลล์ได้ที่ [support@eth.epson.co.th](file://///172.16.80.4/Customer_Support/02_Product%20Usage/02_Knowledgebase/support@eth.epson.co.th)**
- **เวลาท าการ : วันจันทร์ – ศุกร์ เวลา 8.30 – 17.30 น.ยกเว้นวันหยุดนักขัตฤกษ์** • **[www.epson.co.th](http://www.epson.co.th/)**

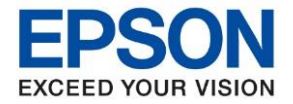

**รุ่นที่รองรับ : L5190**

**หัวข้อ : วิธีการพิมพ์งานผ่านระบบ Network โดยใชส้ าย LAN ส าหรบั MAC**

4. จะปรากฎหนา้ตา่ งดงัภาพ ตรงชอ่ งคน้ หาใหพ้ มิ พ์**L5190** และ **กดค้นหา**

\_\_\_\_\_\_\_\_\_\_\_\_\_\_\_\_\_\_\_\_\_\_\_\_\_\_\_\_\_\_\_\_\_\_\_\_\_\_\_\_\_\_\_\_\_\_\_\_\_\_\_\_\_\_\_\_\_\_\_\_\_\_\_\_\_\_\_\_\_\_\_\_\_\_

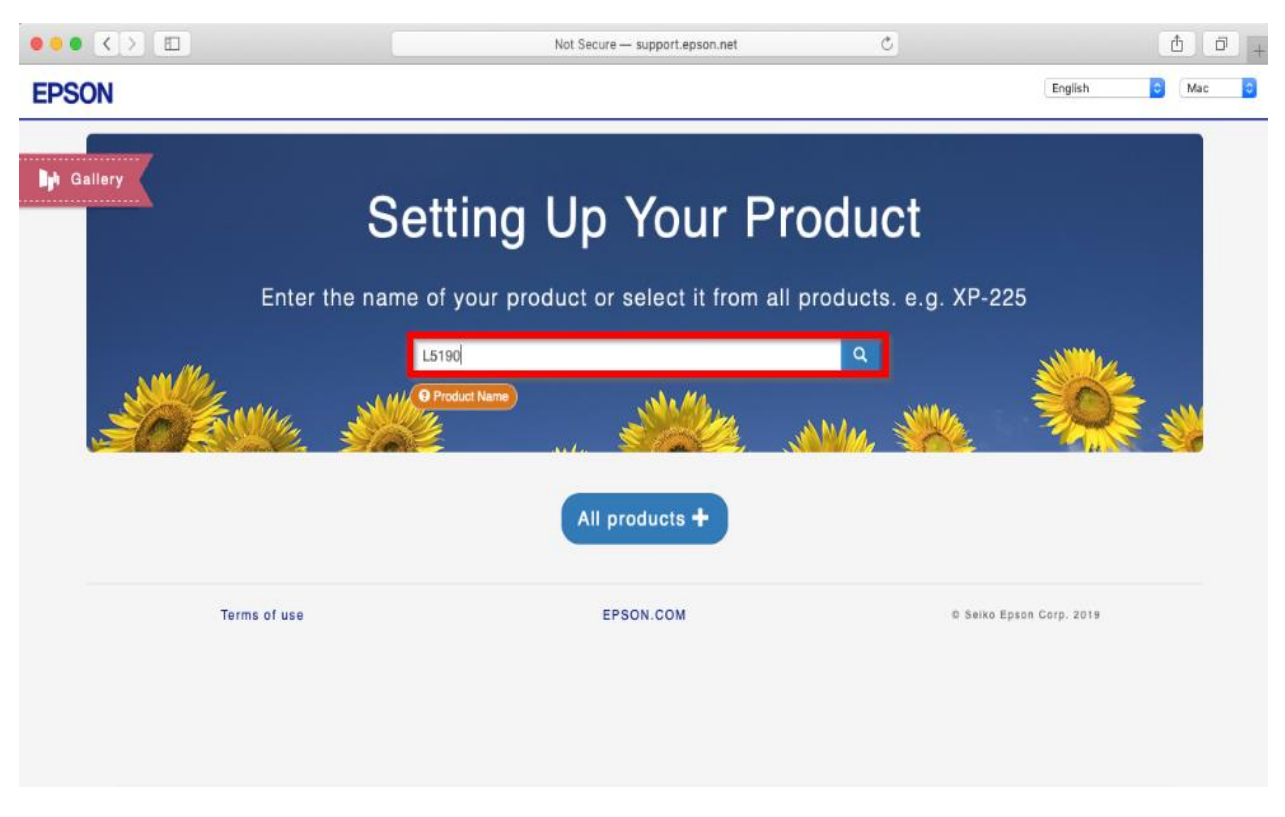

5. จะปรากฎหน้าต่างดังภาพ คลิกที่ **Let's get started**

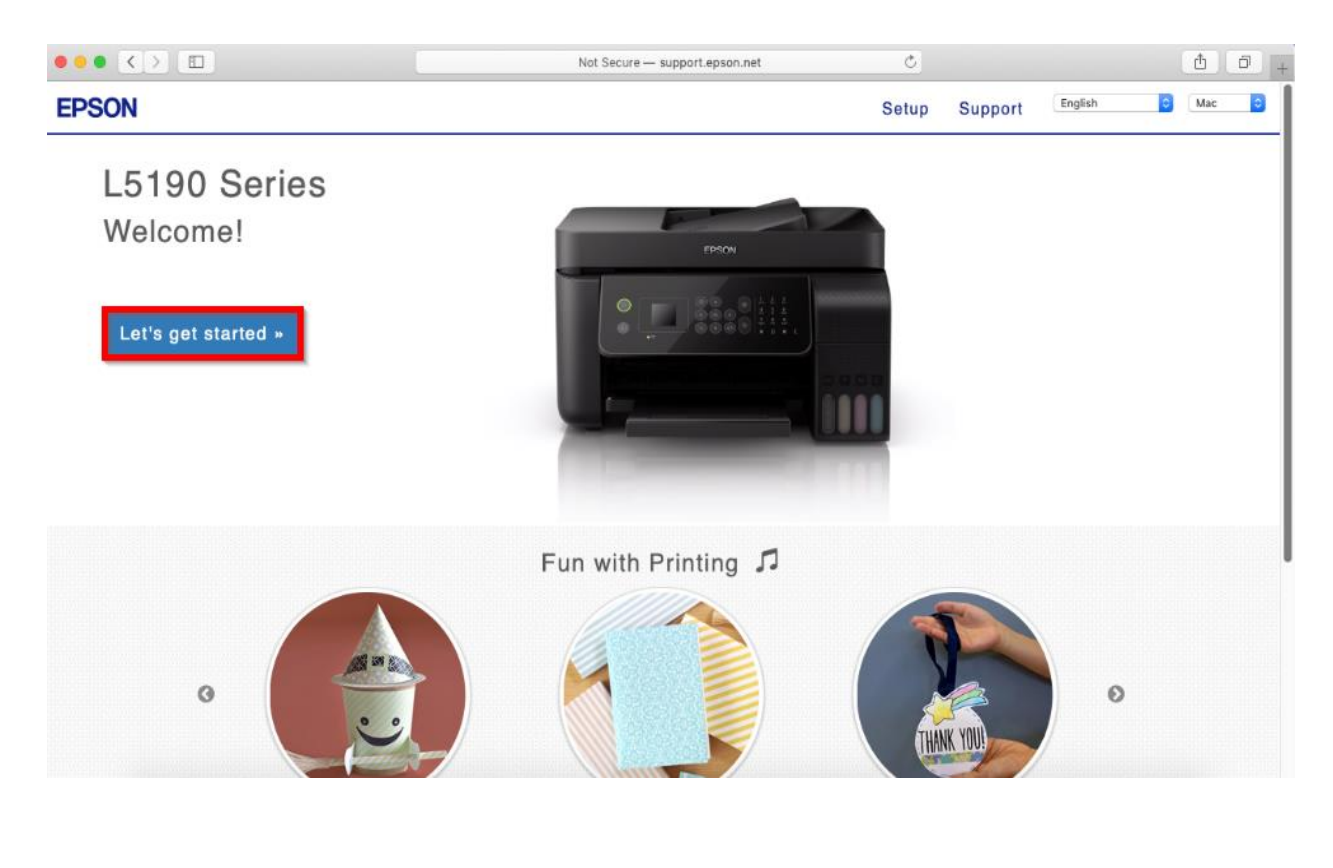

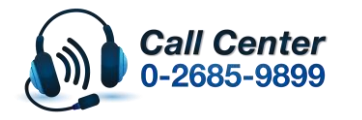

• **สามารถสอบถามข้อมูลเพิ่มเติมทางอีเมลล์ได้ที่ [support@eth.epson.co.th](file://///172.16.80.4/Customer_Support/02_Product%20Usage/02_Knowledgebase/support@eth.epson.co.th)** • **เวลาท าการ : วันจันทร์ – ศุกร์ เวลา 8.30 – 17.30 น.ยกเว้นวันหยุดนักขัตฤกษ์** • **[www.epson.co.th](http://www.epson.co.th/)**

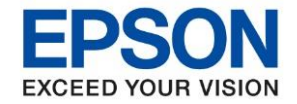

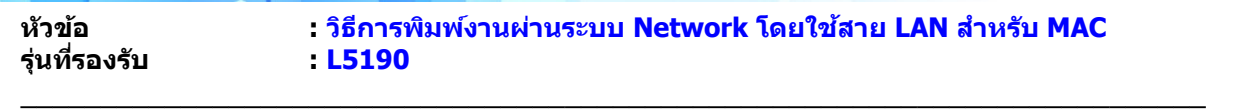

6. คลิก **Connect**

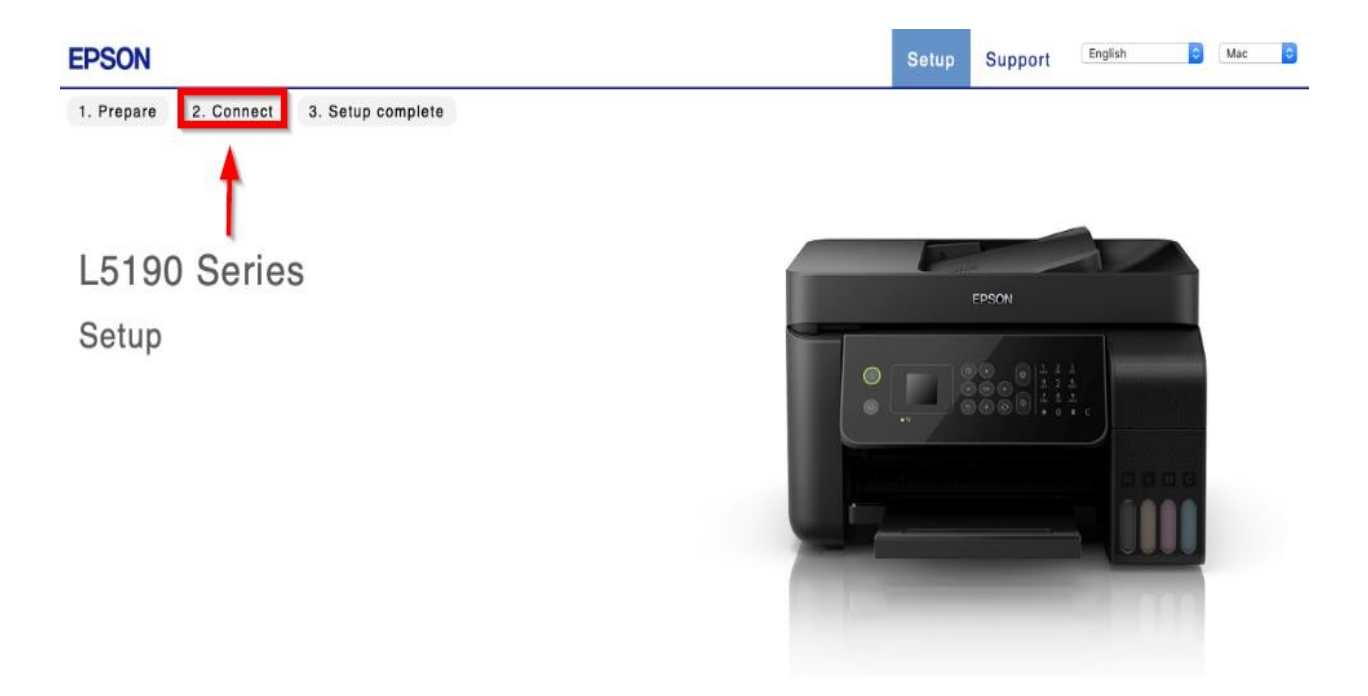

#### 7. คลิก **Download**

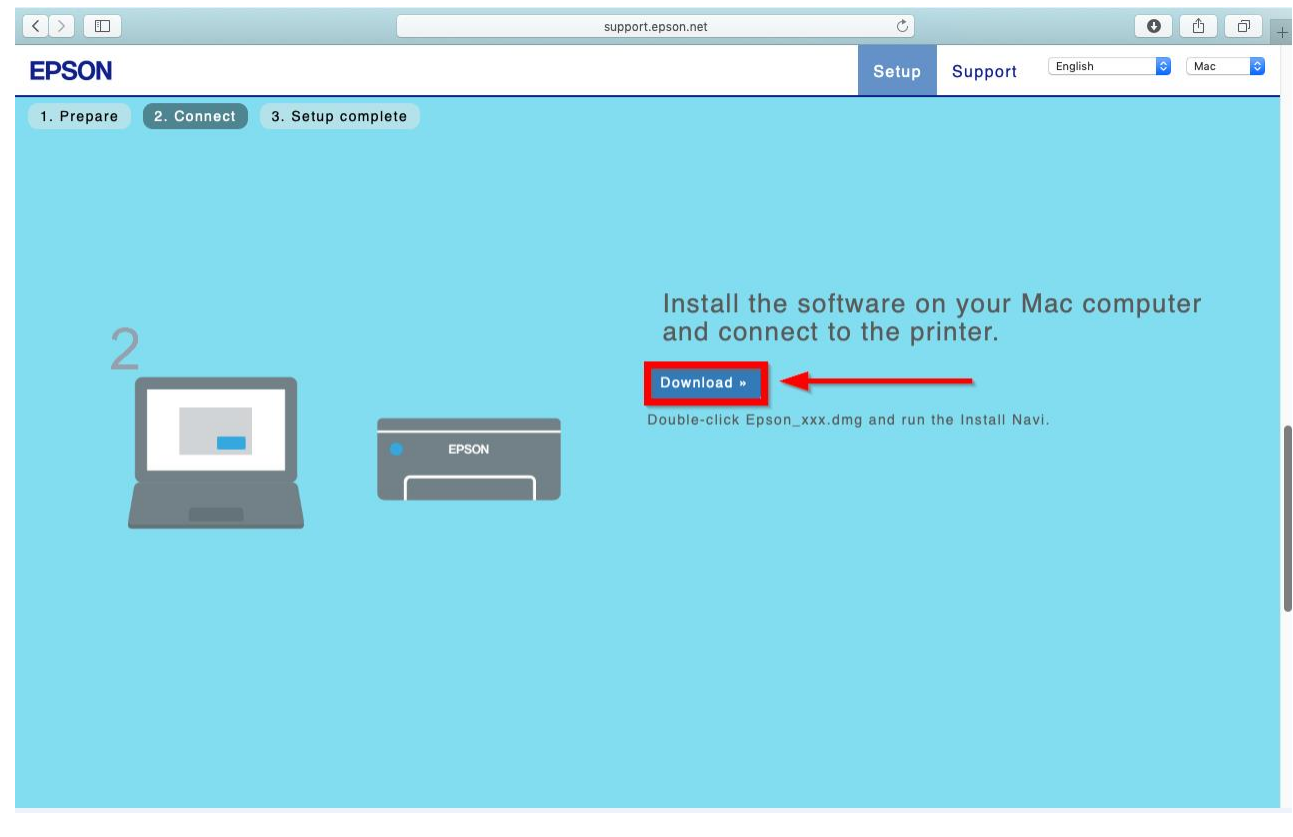

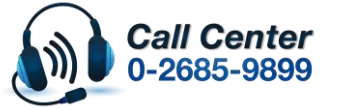

• **สามารถสอบถามข้อมูลเพิ่มเติมทางอีเมลล์ได้ที่ [support@eth.epson.co.th](file://///172.16.80.4/Customer_Support/02_Product%20Usage/02_Knowledgebase/support@eth.epson.co.th)**

• **เวลาท าการ : วันจันทร์ – ศุกร์ เวลา 8.30 – 17.30 น.ยกเว้นวันหยุดนักขัตฤกษ์** • **[www.epson.co.th](http://www.epson.co.th/)**

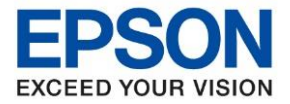

8. จะได ้ไฟล์ติดตั้งมา ให้ ดับเบิ้ลคลิก **ไฟล์ติดต ั้ง**

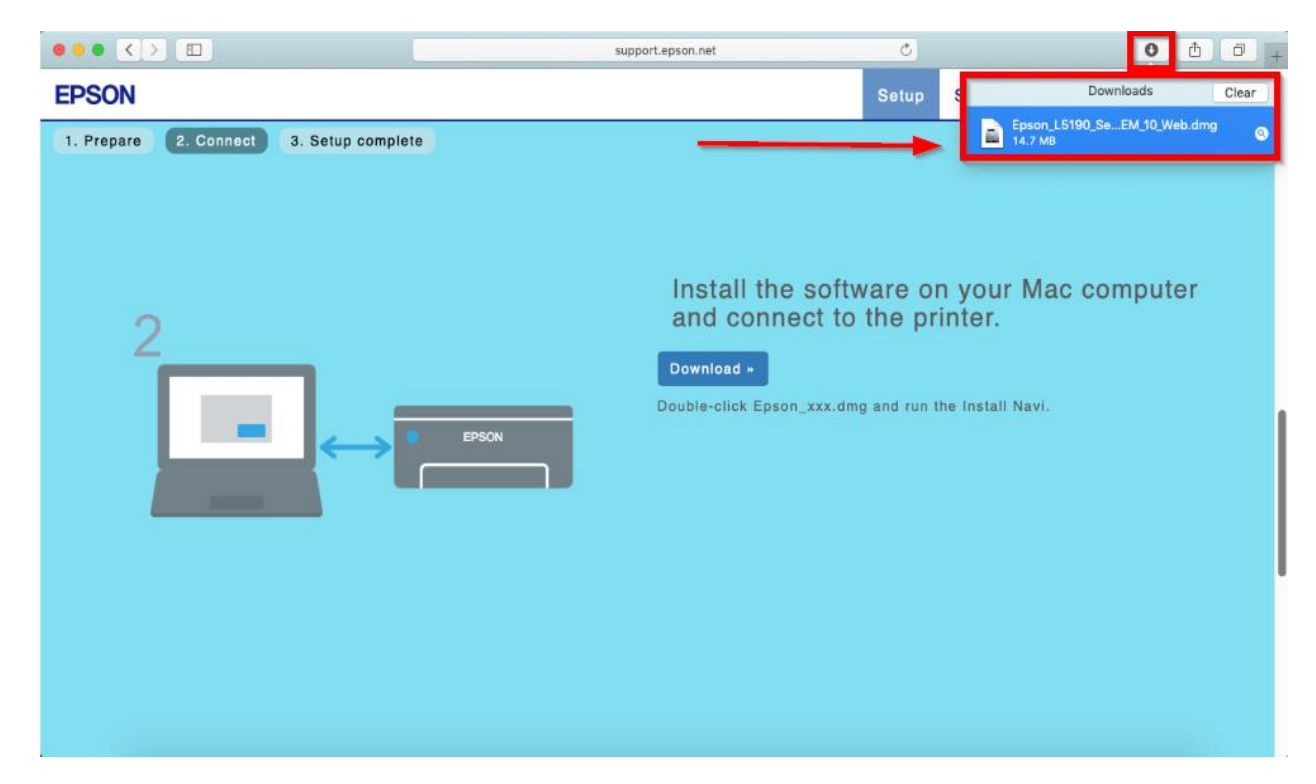

9. จะปรากฎหน้าต่างดังภาพ ดับเบิ้ลคลิกที่ **Install Navi**

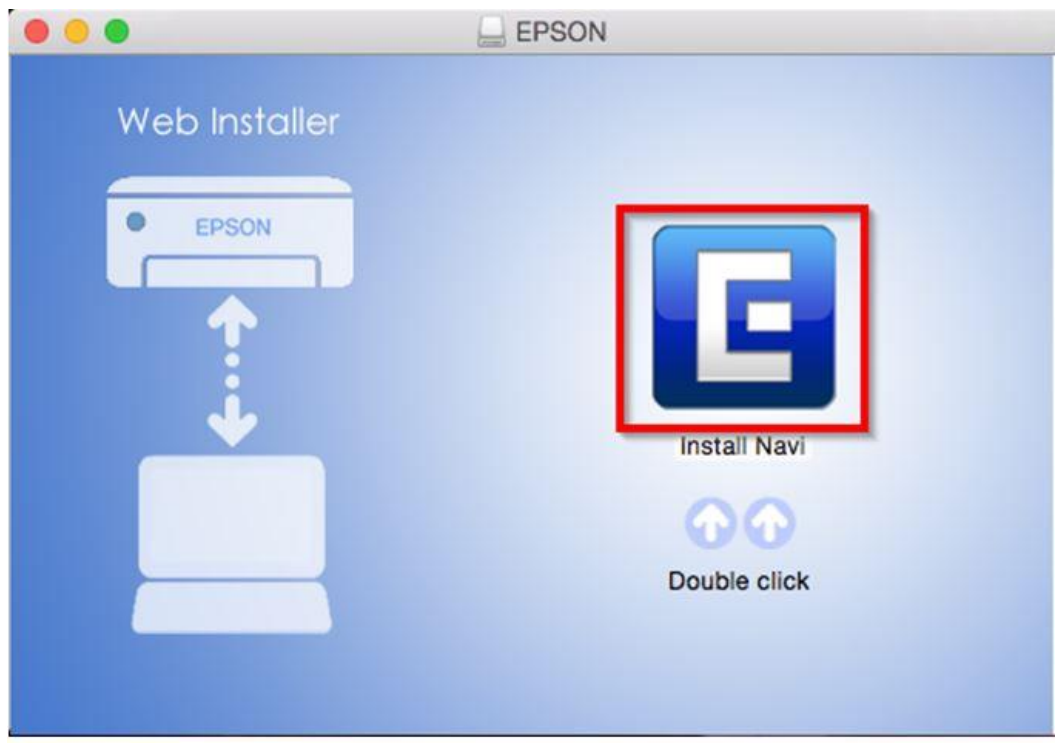

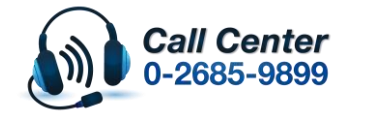

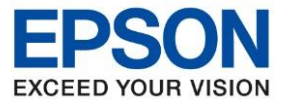

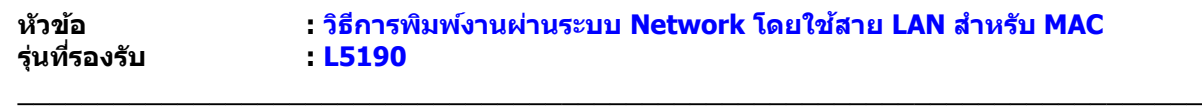

10. หากปรากฎหน้าต่างดังภาพ คลิก **Don't warn me when opening application on this disk image**

# หลังจากนั้นคลิก **Open**

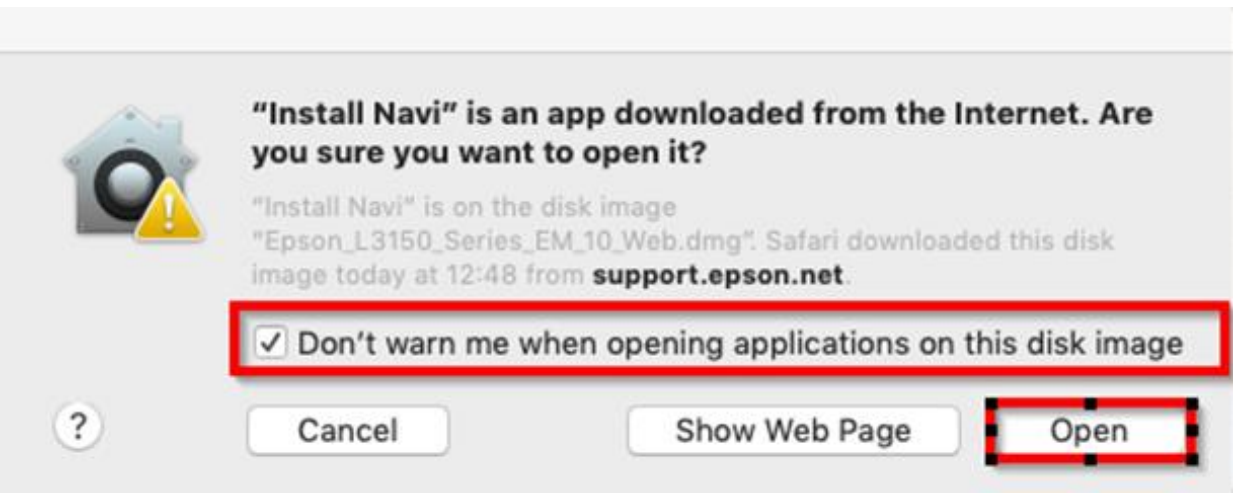

## 11. ใส่ Password ( หากมี ) จากนั้นคลิก **OK**

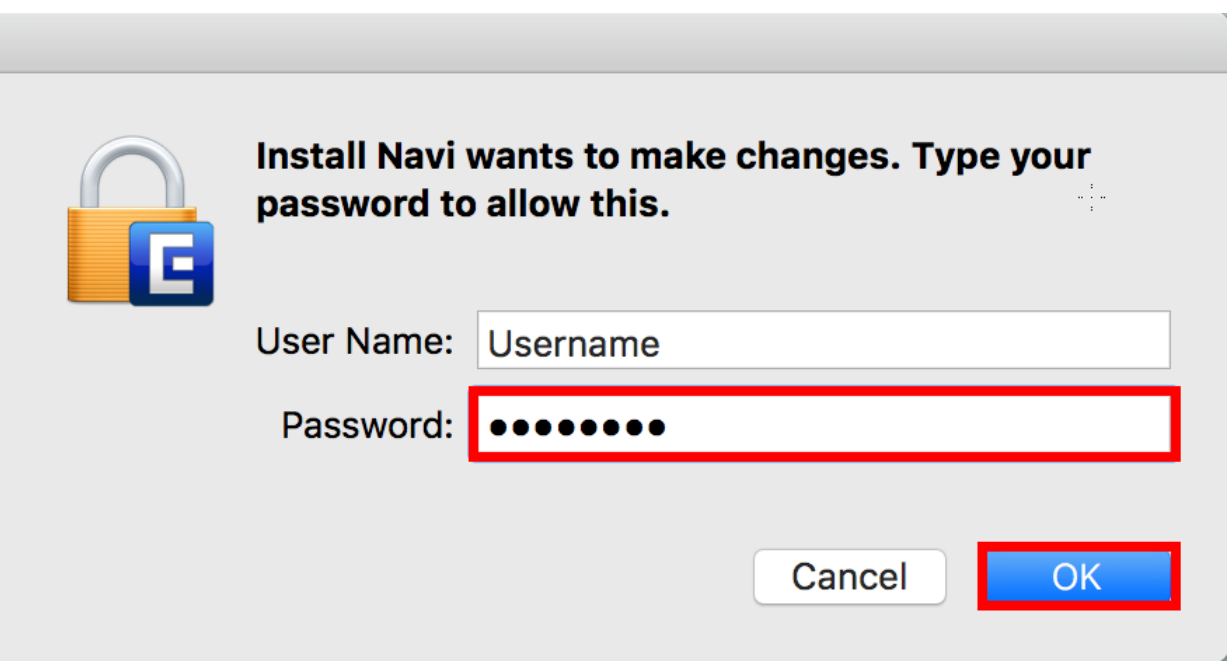

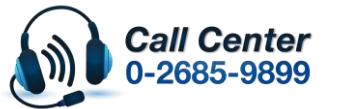

• **เวลาท าการ : วันจันทร์ – ศุกร์ เวลา 8.30 – 17.30 น.ยกเว้นวันหยุดนักขัตฤกษ์** • **[www.epson.co.th](http://www.epson.co.th/)**

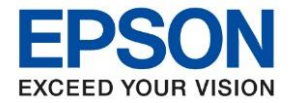

**หัวข้อ : วิธีการพิมพ์งานผ่านระบบ Network โดยใชส้ าย LAN ส าหรบั MAC**

# 12. คลิก **I agree to the terms of this Agreement** จากนั้นคลิก **Next**

\_\_\_\_\_\_\_\_\_\_\_\_\_\_\_\_\_\_\_\_\_\_\_\_\_\_\_\_\_\_\_\_\_\_\_\_\_\_\_\_\_\_\_\_\_\_\_\_\_\_\_\_\_\_\_\_\_\_\_\_\_\_\_\_\_\_\_\_\_\_\_\_\_\_

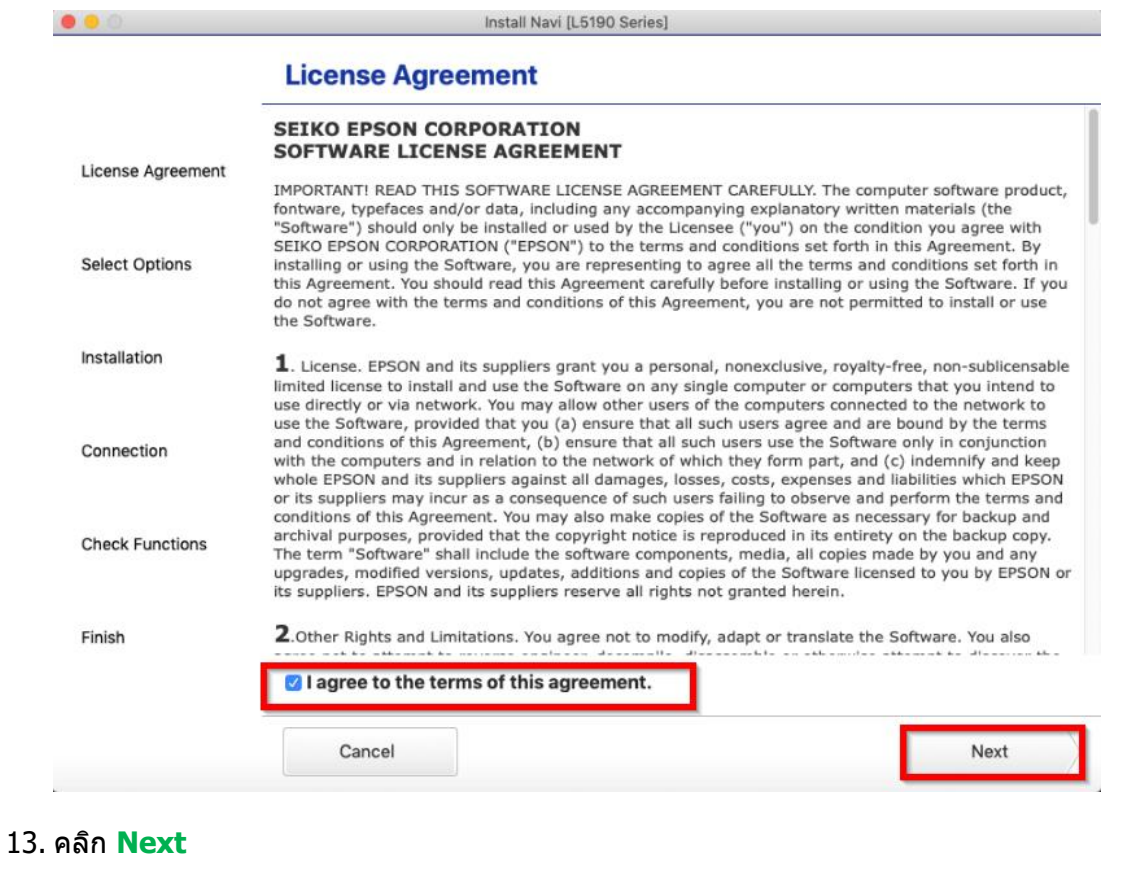

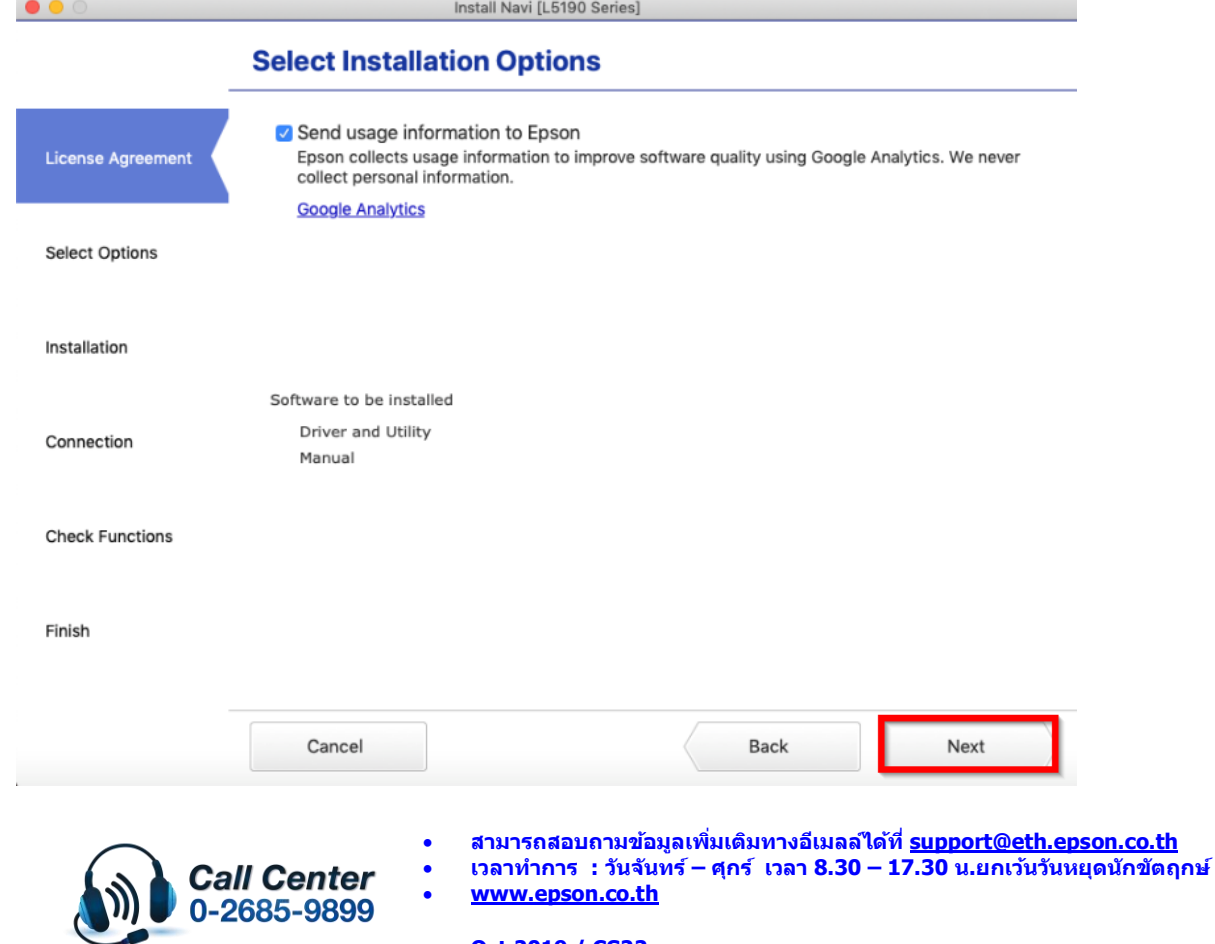

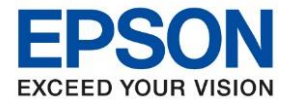

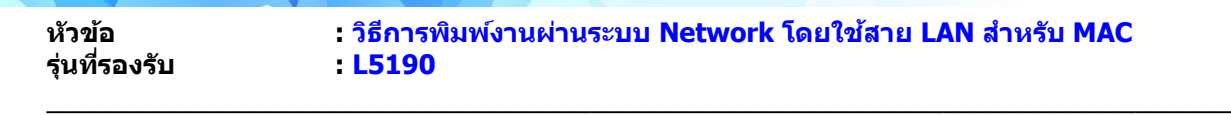

14. จะปรากฏหน้าต่างกำลังติดตั้ง

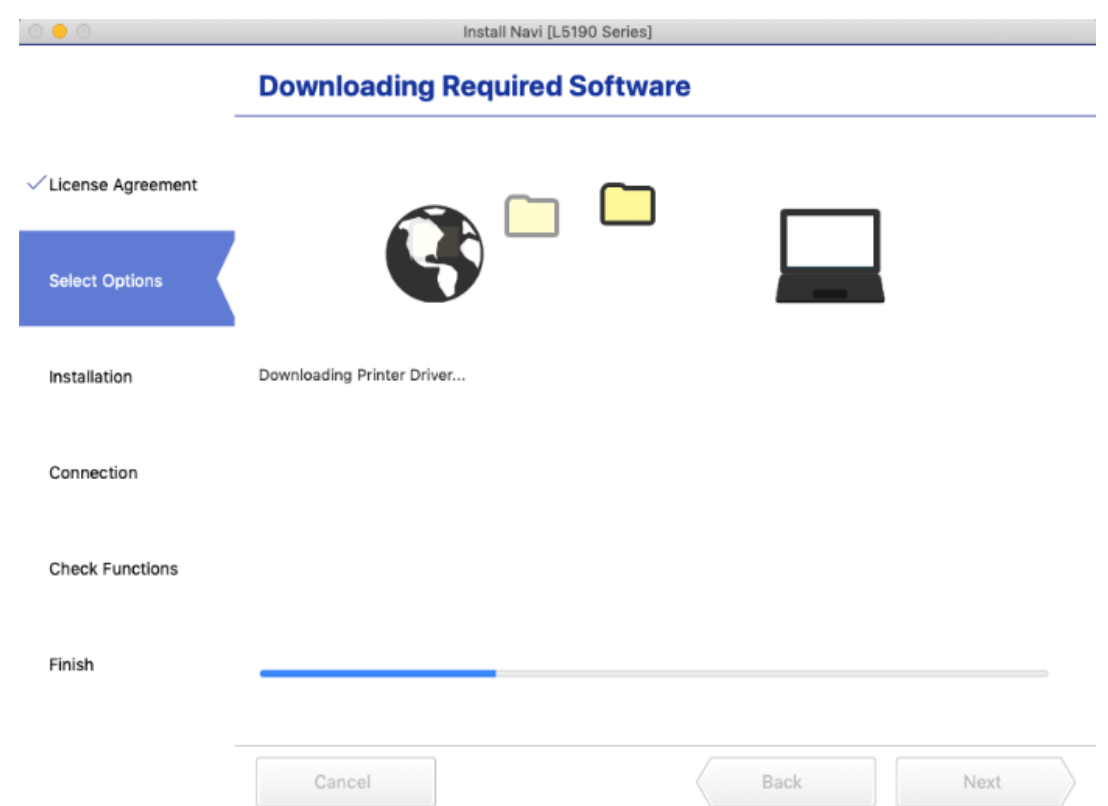

15. คลิก **I have finished filling ink into the ink tanks** หลังจากนั้นคลิก **Next** 

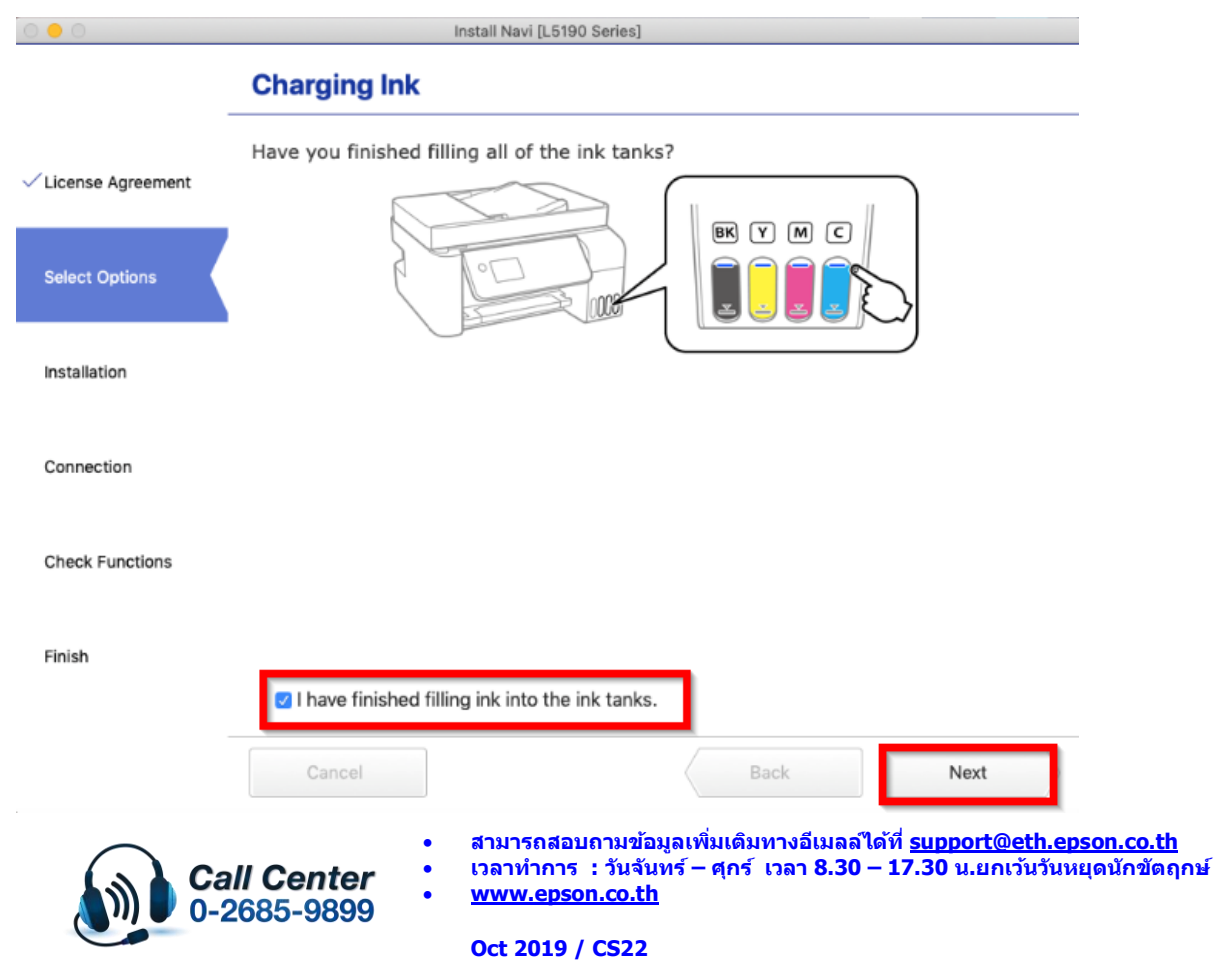

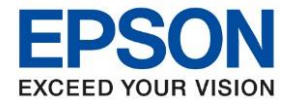

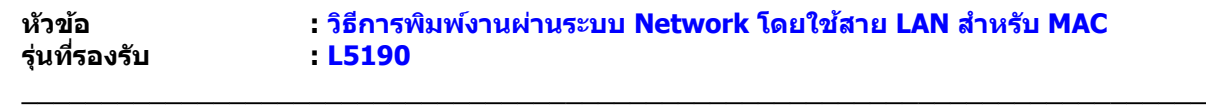

### 16. คลิก **Next**

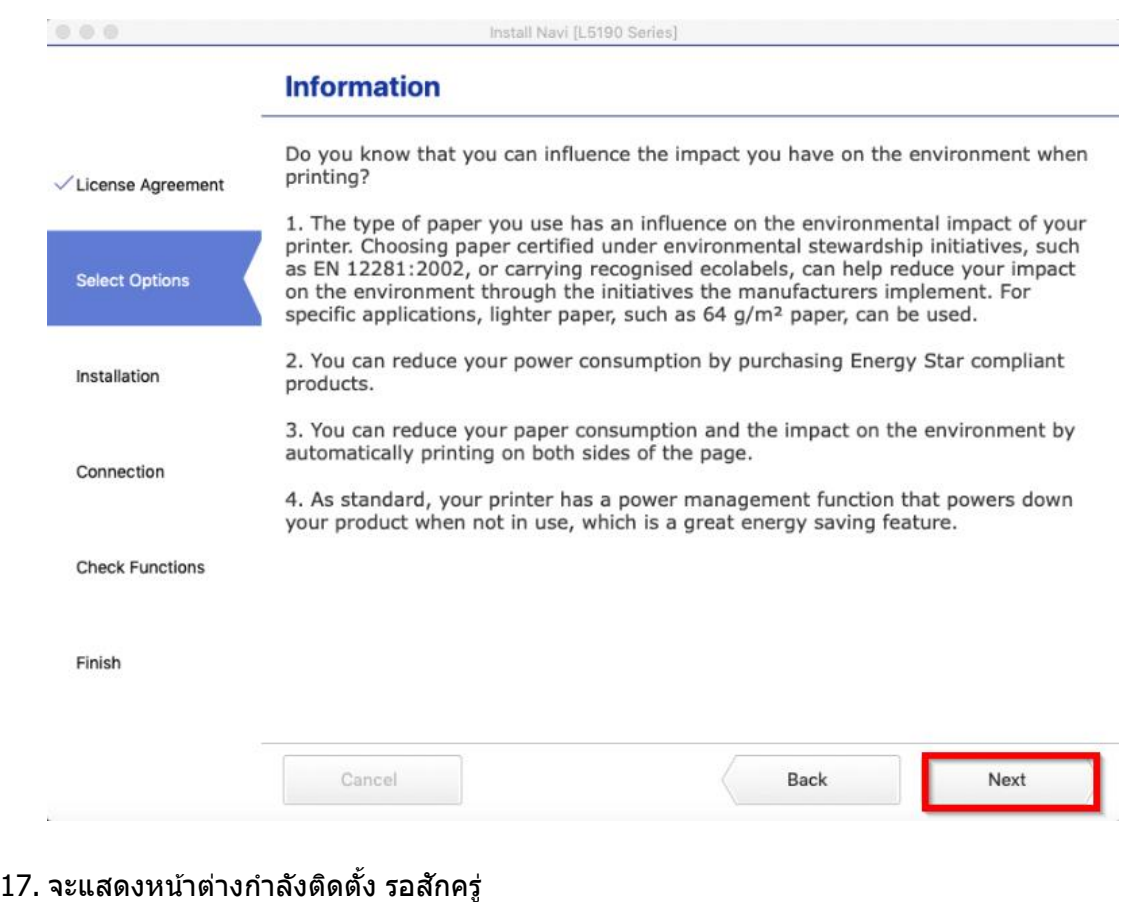

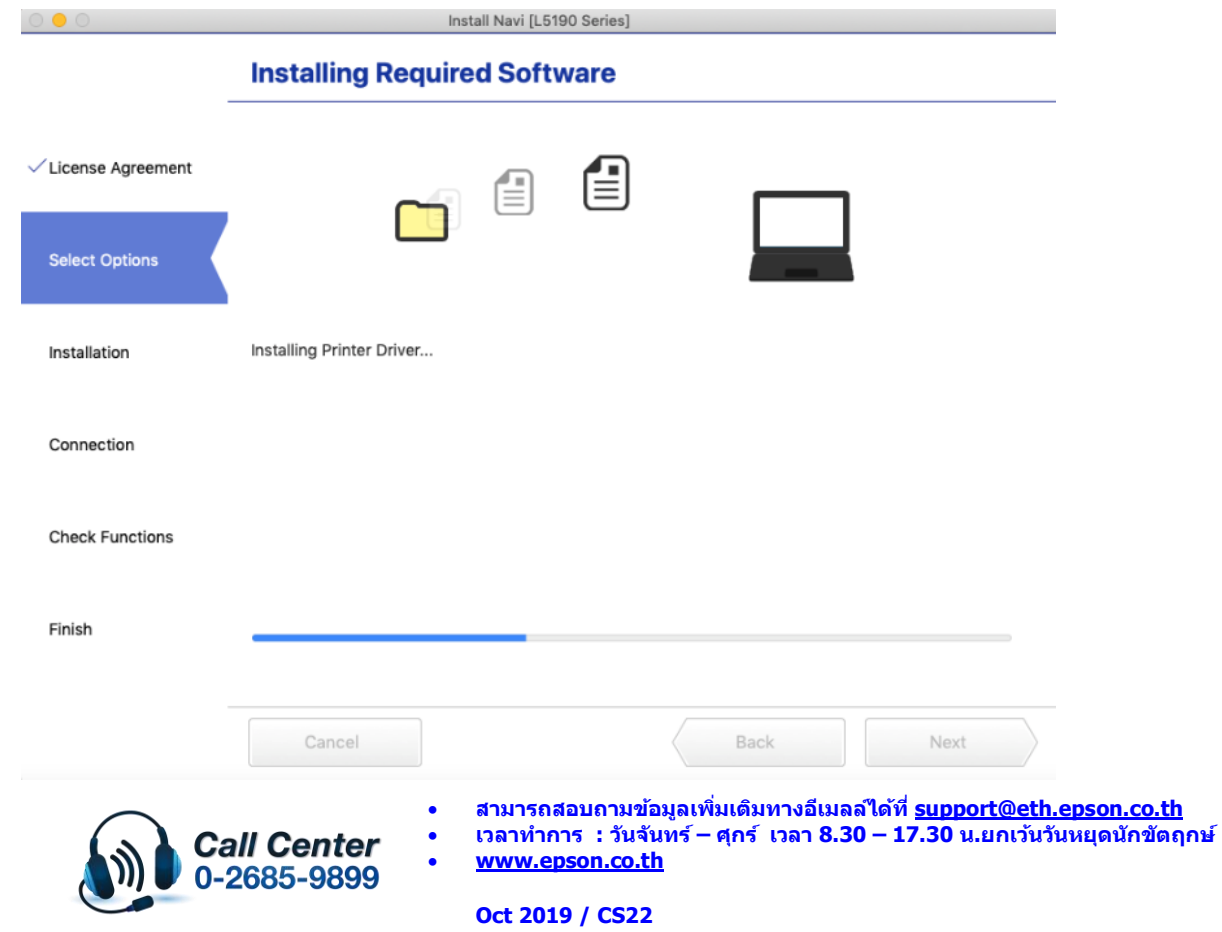

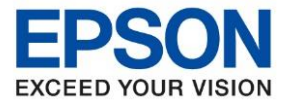

**รุ่นที่รองรับ : L5190**

**หัวข้อ : วิธีการพิมพ์งานผ่านระบบ Network โดยใชส้ าย LAN ส าหรบั MAC**

\_\_\_\_\_\_\_\_\_\_\_\_\_\_\_\_\_\_\_\_\_\_\_\_\_\_\_\_\_\_\_\_\_\_\_\_\_\_\_\_\_\_\_\_\_\_\_\_\_\_\_\_\_\_\_\_\_\_\_\_\_\_\_\_\_\_\_\_\_\_\_\_\_\_

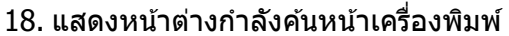

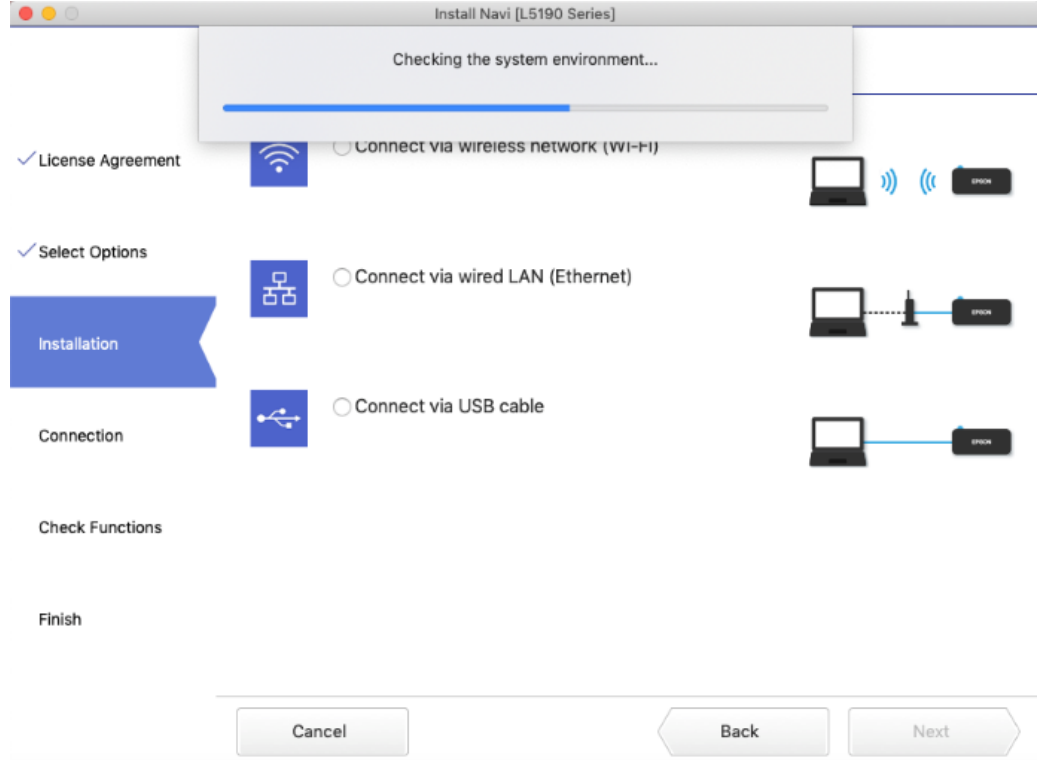

19. คลกิชอื่ เครอื่ งพมิ พร์นุ่ **L3150 Series** ที่แสดงขึ้นมาหลังจากนั้นคลิก **Next**

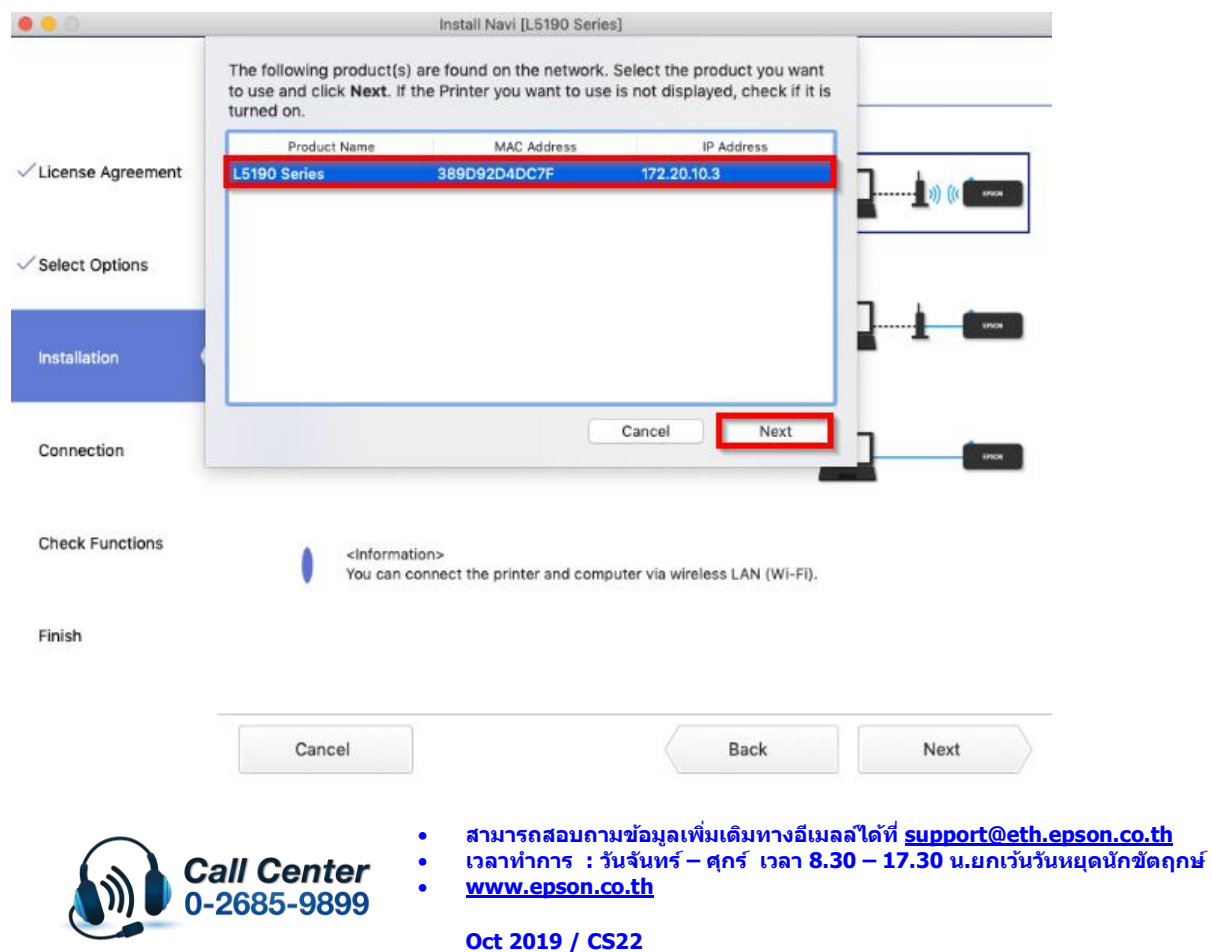

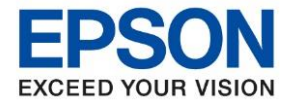

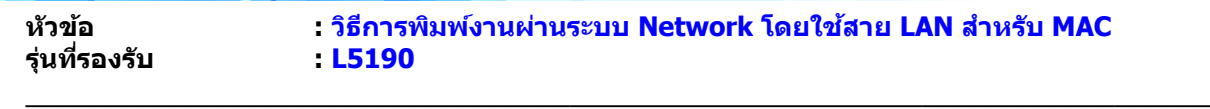

#### 20. คลิก **Next**

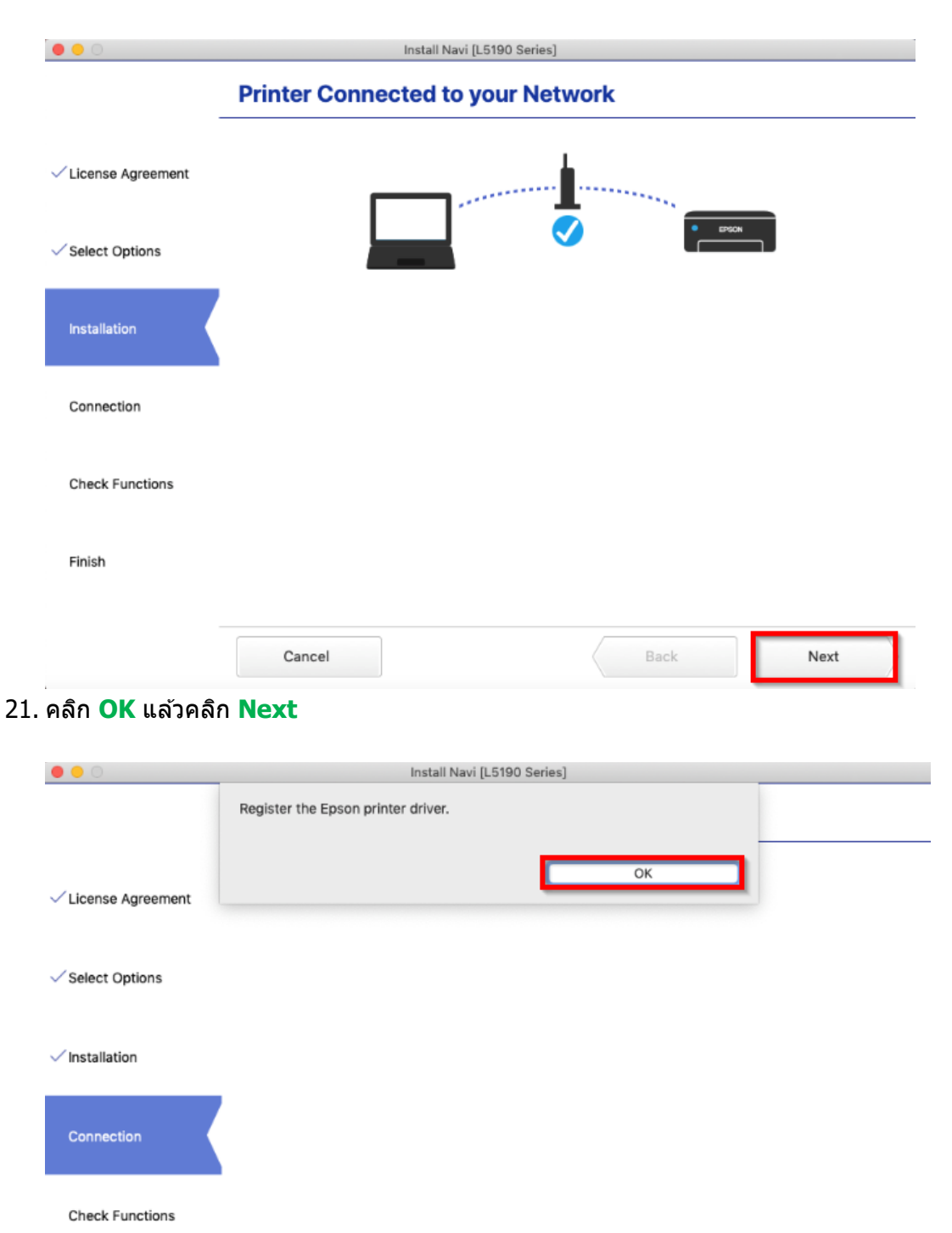

Finish

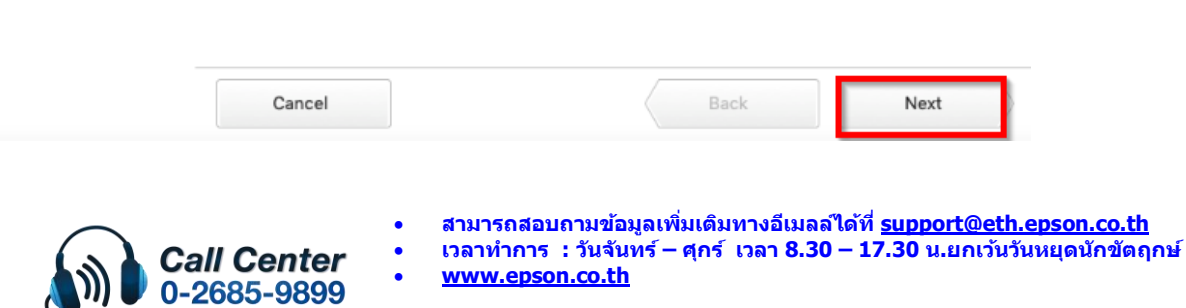

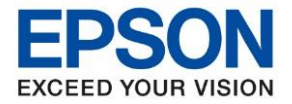

**รุ่นที่รองรับ : L5190**

**หัวข้อ : วิธีการพิมพ์งานผ่านระบบ Network โดยใชส้ าย LAN ส าหรบั MAC**

Install Navi [L5190 Series] Prints a test page to check the connection **CONTRACTOR**  $\checkmark$  License Agreement Ź  $\checkmark$  Select Options  $\checkmark$  Installation Connection Print Test Page **Check Functions** Finish Cancel Back Next

## 22. หากต ้องการทดสอบการพิมพ์คลิก **Print Test Page** หลังจากนั้น คลิก **Next**

\_\_\_\_\_\_\_\_\_\_\_\_\_\_\_\_\_\_\_\_\_\_\_\_\_\_\_\_\_\_\_\_\_\_\_\_\_\_\_\_\_\_\_\_\_\_\_\_\_\_\_\_\_\_\_\_\_\_\_\_\_\_\_\_\_\_\_\_\_\_\_\_\_\_

23. คลิกเอาเครื่องหมายขีดถูกตรง **Check for update software** ออก หลังจากนั้นคลิก **Finish**

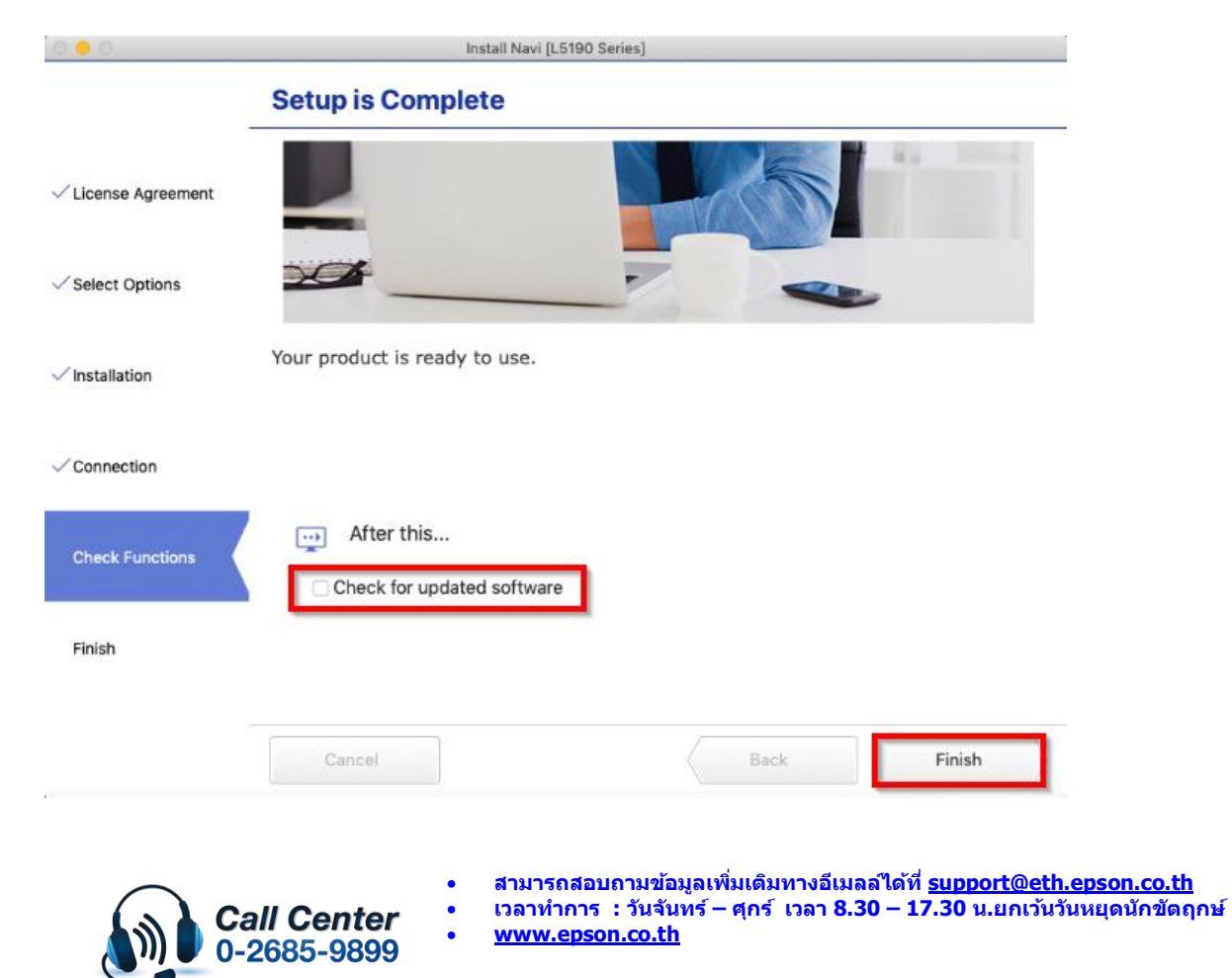

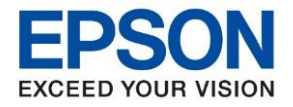

**หัวข้อ : วิธีการพิมพ์งานผ่านระบบ Network โดยใชส้ าย LAN ส าหรบั MAC รุ่นที่รองรับ : L5190** \_\_\_\_\_\_\_\_\_\_\_\_\_\_\_\_\_\_\_\_\_\_\_\_\_\_\_\_\_\_\_\_\_\_\_\_\_\_\_\_\_\_\_\_\_\_\_\_\_\_\_\_\_\_\_\_\_\_\_\_\_\_\_\_\_\_\_\_\_\_\_\_\_\_ 24. คลิกที่ และคลิกที่ **System Preferences Finder** File **Edit Vie About This Mac System Preferences...** App Store... **Recent Items Force Quit Finder** て合ポン Sleep Restart... Shut Down...  $^{\wedge}$  $*$ Q **Lock Screen** Log Out HotLine... **介出Q** 

## 25. คลิกที่ **Printers & Scanners**

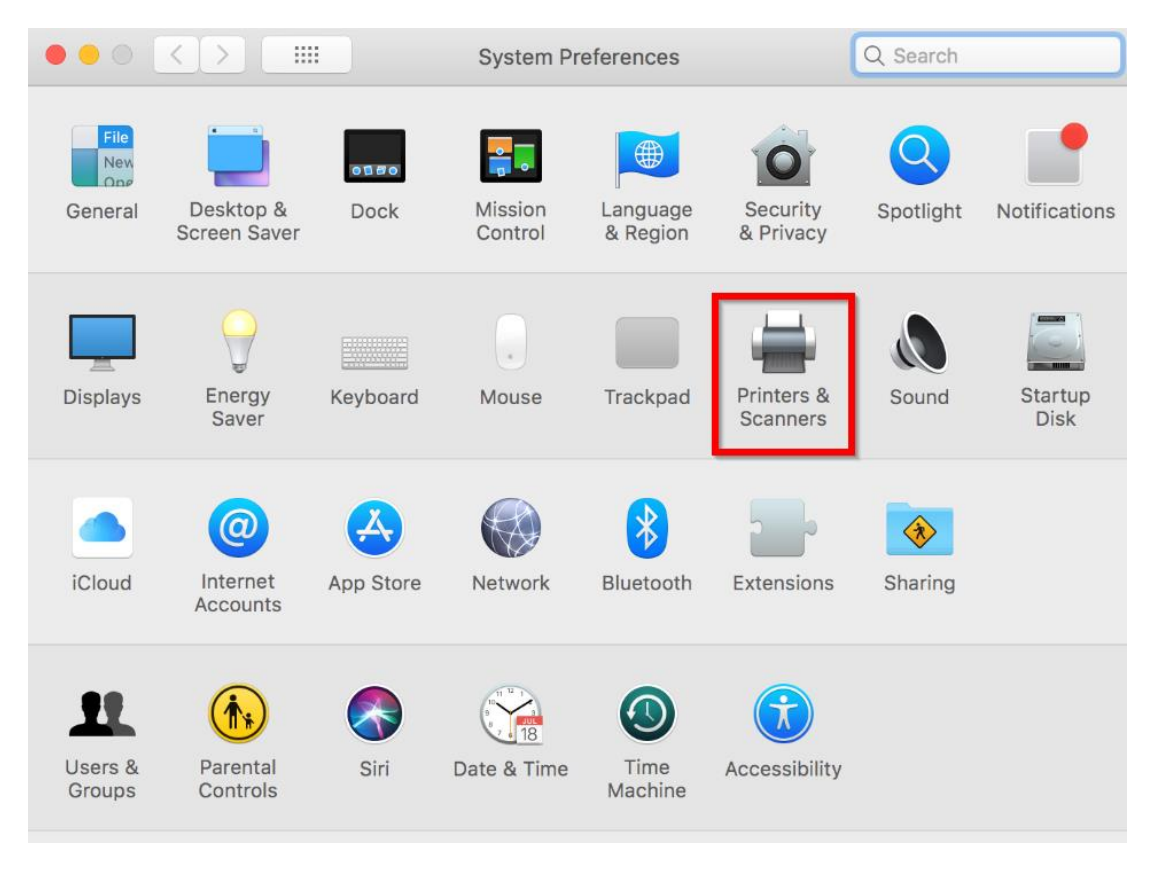

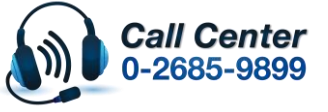

• **สามารถสอบถามข้อมูลเพิ่มเติมทางอีเมลล์ได้ที่ [support@eth.epson.co.th](file://///172.16.80.4/Customer_Support/02_Product%20Usage/02_Knowledgebase/support@eth.epson.co.th)**

• **เวลาท าการ : วันจันทร์ – ศุกร์ เวลา 8.30 – 17.30 น.ยกเว้นวันหยุดนักขัตฤกษ์** • **[www.epson.co.th](http://www.epson.co.th/)**

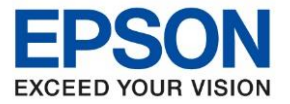

26. จะมีเครื่องพิมพ์ **EPSON L5190 Series** แสดงขึ้นมาดังภาพ สามารถใชง้านสงั่ พมิ พไ์ ดป้ กติ

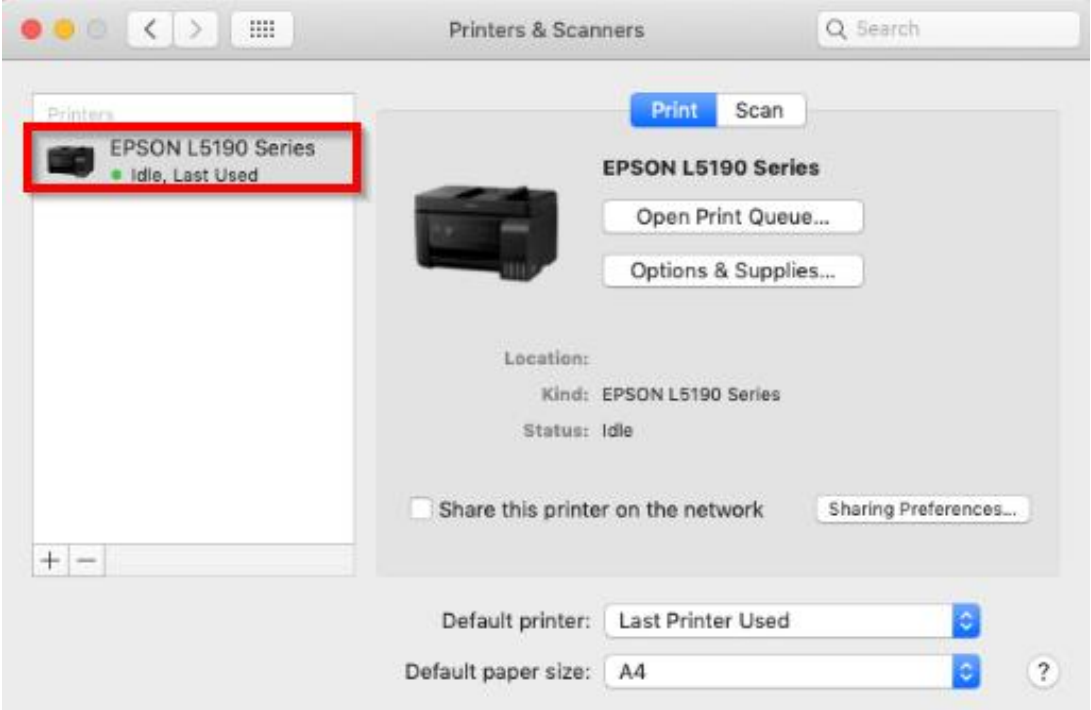

27. แตห่ ากไม่มชี อื่ เครอื่ งพมิ พ์ใหค้ ลกิเครอื่ งหมาย **+** เพื่อเพิ่มเครื่องพิมพ์

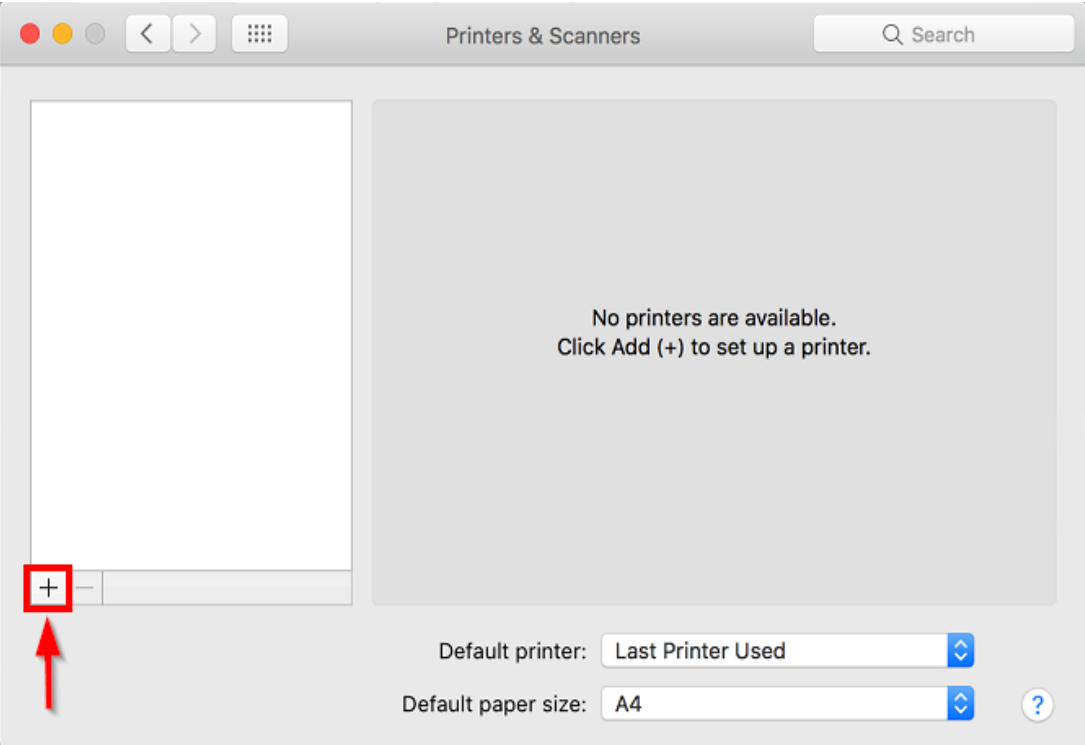

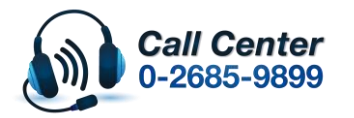

• **สามารถสอบถามข้อมูลเพิ่มเติมทางอีเมลล์ได้ที่ [support@eth.epson.co.th](file://///172.16.80.4/Customer_Support/02_Product%20Usage/02_Knowledgebase/support@eth.epson.co.th)** • **เวลาท าการ : วันจันทร์ – ศุกร์ เวลา 8.30 – 17.30 น.ยกเว้นวันหยุดนักขัตฤกษ์** • **[www.epson.co.th](http://www.epson.co.th/)**

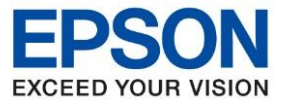

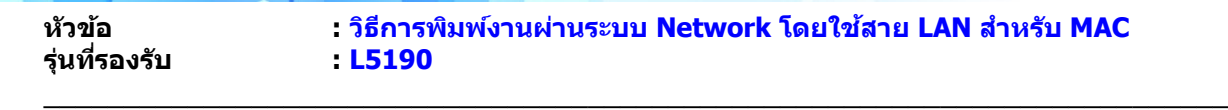

28. จะปรากฎหน้าต่างดังรูป คลิกเลือกรุ่น **EPSON L5190 Series Bonjour Multifunction** เสร็จแล ้วคลิกที่ **Add**

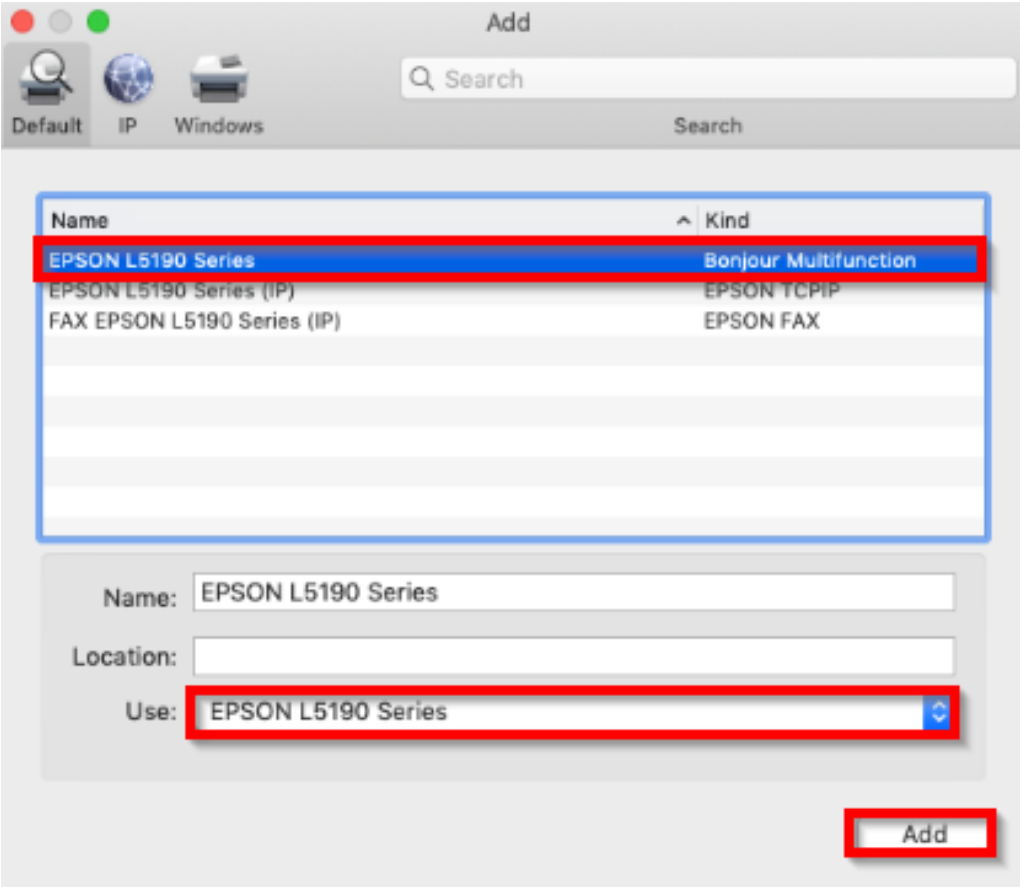

29. จะมีเครื่องพิมพ์ **EPSON L5190 Series** แสดงขนึ้ มาดงัภาพ สามารถใชงาน ้ ได ้ปกติ

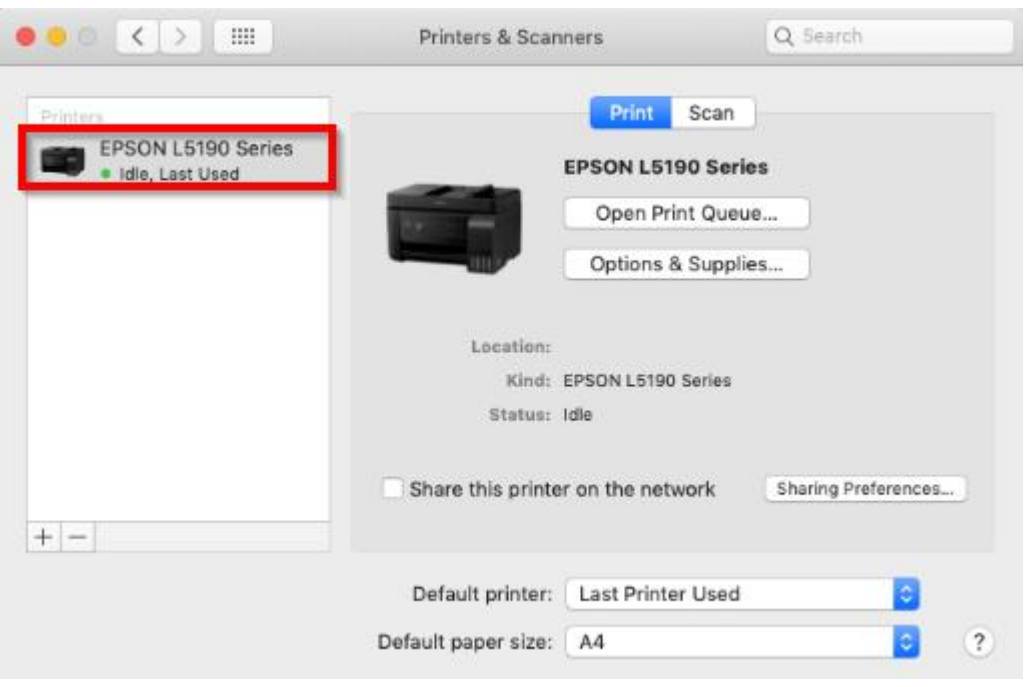

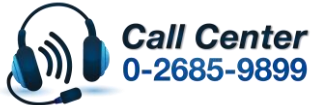

- **สามารถสอบถามข้อมูลเพิ่มเติมทางอีเมลล์ได้ที่ [support@eth.epson.co.th](file://///172.16.80.4/Customer_Support/02_Product%20Usage/02_Knowledgebase/support@eth.epson.co.th)**
- **เวลาท าการ : วันจันทร์ – ศุกร์ เวลา 8.30 – 17.30 น.ยกเว้นวันหยุดนักขัตฤกษ์** • **[www.epson.co.th](http://www.epson.co.th/)**